www.dynamicpapers.com

# **Pearson Edexcel International GCSE**

# Information and Communication Technology

**Paper 2: Practical Paper** 

16-20 May 2016

Time: 3 hours

Paper Reference

4IT0/02

#### You must have:

Short treasury tag, cover sheet, data files: COTTAGE, DRAFT, RENTALS, PETERS, THR2000, SCOTLAND, IMAGES folder

#### Instructions

- Complete your candidate details on the cover sheet provided.
- At the end of the examination use a treasury tag to attach your printouts to page 2 of the cover sheet.

#### Information

- There are **five** activities in this examination paper totalling **100** marks.
- The marks for the parts of tasks are shown in round brackets: e.g. (2).

#### **Advice**

- Read through the instructions on page 2.
- Attempt ALL activities.
- Take breaks away from the computer from time to time.
- Label your printouts clearly as instructed in each task.

Turn over ▶

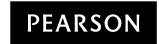

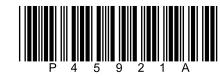

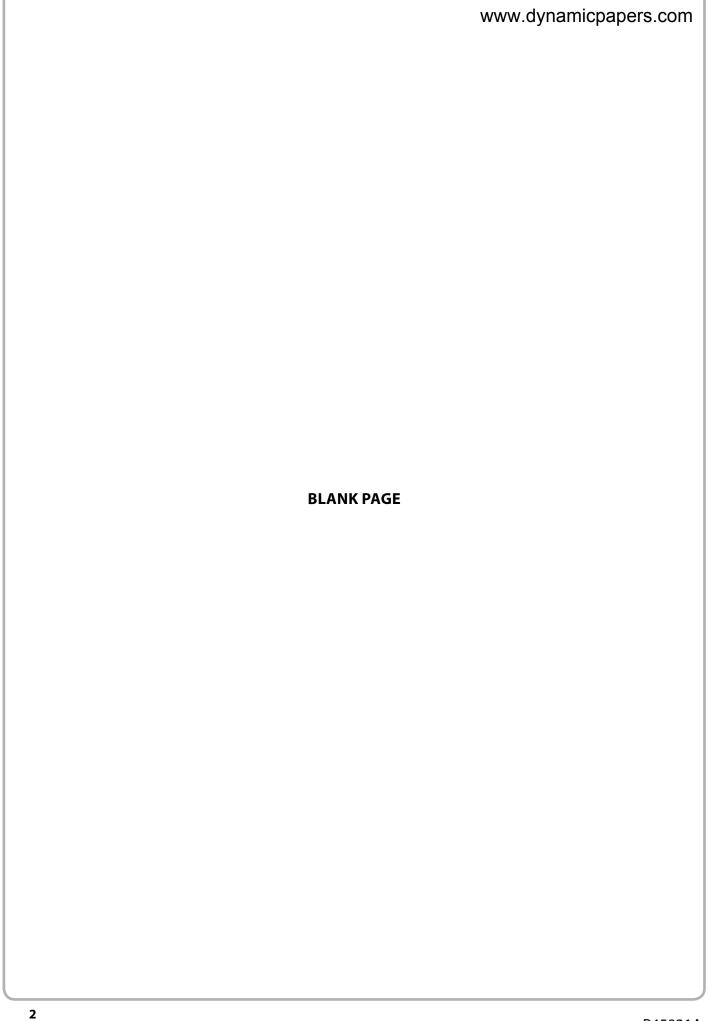

#### **Instructions to Candidates**

www.dynamicpapers.com

This paper consists of **five** activities.

Work through the activities and tasks in order.

Do not spend too much time on any one activity. A suggested time is given at the start of each activity.

For all tasks, you **MUST** enter the task number, your name, candidate number and centre number **BEFORE PRINTING**.

This table shows the marks and data files needed for each activity.

| Ac | tivity                                       | Marks | Data files needed                |
|----|----------------------------------------------|-------|----------------------------------|
| 1  | Using Art/Imaging and Graphics Software (AG) | 14    | IMAGES folder                    |
| 2  | Using Database Software (DB)                 | 26    | THR2000                          |
| 3  | Using Presentation Software (PS)             | 17    | COTTAGE, SCOTLAND, IMAGES folder |
| 4  | Using Spreadsheet Software (SS)              | 28    | RENTALS                          |
| 5  | Using DTP/Word Processing Software (WP)      | 15    | COTTAGE, DRAFT, PETERS           |
|    | Total Marks                                  | 100   |                                  |

For all activities, you may also need to use word processing software.

#### Scenario

Terrier Holiday Rentals is owned by Martin Crimkist.

The company rents out cottages in Scotland.

These are the contact details for the company.

#### Address:

Martin Crimkist Terrier Holiday Rentals 142–144 Highlands Road Prestburn Angus AN28 5PR

#### Telephone:

01632 960444

#### Website:

www.thr2000.co.uk

#### Email:

enquiries@thr2000.co.uk

# Activity 1 – Using Art/Imaging and Graphics Software (AG) (Suggesterd tinder 25 mior 25 mior 2 Martin has created a logo for the company. He has saved the logo as **TERRIER**. Task AG1 Open a new document using word processing software. Enter Task AG1, your name, candidate number and centre number in the footer of the document. **SAVE** the document as **TASK AG1**. (a) (i) Insert the graphic **TERRIER** into the document **TASK AG1**. (1) (ii) Martin is not happy with the design of the logo. In document **TASK AG1**, identify **two** aspects of the design that should be improved. (2)**RESAVE TASK AG1. DO NOT PRINT** at this stage. Open a suitable graphics package. (b) Create a new logo for the company. It must be fit for purpose and include: **one** suitable image from the **IMAGES** folder the words 'Terrier Holiday Rentals'. (4)**SAVE** the logo as **THR**. Paste a copy of **THR** into **TASK AG1**. **RESAVE TASK AG1. DO NOT PRINT** at this stage. (c) In document **TASK AG1**, explain why your logo design is an improvement on **TERRIER**. (2)**RESAVE TASK AG1.** PRINT TASK AG1 on one side of A4. (Total for Task AG1 = 9 marks)

#### Task AG2

# www.dynamicpapers.com

Open a new document using word processing software.

Enter **Task AG2**, your name, candidate number and centre number in the footer of the document.

**SAVE** the document as **TASK AG2**.

Martin wants to use the image **HOUSE** in a presentation.

Open the image **HOUSE** in a suitable graphics package.

(a) The image must remain rectangular.

Crop the image to remove:

- the house and telephone pole on the left of the gateway
- the gravel pathway below the yellow rectangle
- the tree on the right of the house
- as much of the sky as possible without cropping the mountain peak.

(3)

(b) Add the text 'THR for terrific holidays' to the yellow rectangle.

(2)

**SAVE** the image as **HOLIDAY**.

Paste a copy of **HOLIDAY** into **TASK AG2**.

**RESAVE TASK AG2.** 

PRINT TASK AG2 on one side of A4.

(Total for Task AG2 = 5 marks)

**TOTAL FOR ACTIVITY 1 = 14 MARKS** 

## Activity 2 - Using Database Software (DB) (Suggested time 45 minutes) . dynamic papers.com

Martin has created a database to store rental details for the company.

Customer details are stored in the **CONTACT** table.

#### Task DB1

Open the THR2000 database.

Open the **CONTACT** table.

The structure of the **CONTACT** table is:

| Field Name | Data Type | Description                                |
|------------|-----------|--------------------------------------------|
| CONTACTID  | Text      | Unique code for each customer              |
| TITLE      | Text      | Customer title (Mr or Ms or Dr)            |
| FIRSTNAME  | Text      | Customer first name                        |
| LASTNAME   | Text      | Customer last name                         |
| STREET     | Text      | Customer street address                    |
| TOWN       | Text      | Customer town address                      |
| POSTCODE   | Text      | Customer postcode                          |
| MOBNO      | Text      | Customer mobile phone number               |
| GENDER     | Text      | M for male, F for female                   |
| BIRTHDATE  | Date/Time | Customer date of birth (short date format) |

Open a new document using word processing software.

Set the orientation to landscape.

Enter **Task DB1**, your name, candidate number and centre number in the footer of the document.

**SAVE** the word processed document as **TASK DB1**.

(a) Martin wants to add a new customer to the **CONTACT** table. www.dynam

www.dynamicpapers.com

Add these details to the **CONTACT** table.

| Contact ID          | JSA32            |
|---------------------|------------------|
| Title               | Mr               |
| First name          | James            |
| Last name           | Sandalwood       |
| Street              | 13 Staine Street |
| Town                | Clarkmunnock     |
| Postcode            | AF4 9CN          |
| Mobile phone number | 07700 900123     |
| Gender              | Male             |
| Date of birth       | 11 March 1987    |

(2)

(b) Sort the **CONTACT** table in ascending order of **LASTNAME**.

(2)

**SAVE** the **CONTACT** table.

Copy and paste the sorted **CONTACT** table into **TASK DB1**.

Make sure all the data is displayed on **one** side of A4 and is easy to read.

**RESAVE TASK DB1.** 

PRINT TASK DB1.

(Total for Task DB1 = 4 marks)

#### Task DB2

# www.dynamicpapers.com

Open a new document using word processing software.

Enter **Task DB2**, your name, candidate number and centre number in the footer of the document.

**SAVE** the word processed document as **TASK DB2**.

(a) Martin wants a list of customers who were born before 1 May 1951.

He wants all fields displayed.

Create a query/search on the **CONTACT** table to find this information.

**SAVE** the query/search as **DB2a**.

Display the results of the query/search.

(2)

Copy and paste the results of your search into TASK DB2.

**RESAVE TASK DB2.** 

**DO NOT PRINT** at this stage.

Open the **COTTAGE** table.

(b) Martin wants a list of cottages with 4 bedrooms **and** a star rating greater than 3.

The list should show only the fields **COTTAGENAME**, **SLEEPS**, **STARRATING** and **DAILYRATE** in this order.

Create a query/search on the **COTTAGE** table to produce this list.

**SAVE** the query/search as **DB2b**.

Display the results of the query/search.

(5)

Copy and paste the results of your query/search into **TASK DB2**.

Make sure that all results from this task are easy to read.

**RESAVE TASK DB2.** 

**PRINT TASK DB2.** 

(Total for Task DB2 = 7 marks)

#### Task DB3

# www.dynamicpapers.com

Open a new document using word processing software.

Enter **Task DB3**, your name, candidate number and centre number in the footer of the document.

**SAVE** the word processed document as **TASK DB3**.

The database has three linked tables.

The **CONTACT** table is linked to the **RENTAL** table.

The **COTTAGE** table is linked to the **RENTAL** table.

(a) Display the relationships between the tables.

Make sure all the field names are displayed.

Take a screen shot of the relationships.

Paste the screen shot into TASK DB3.

**RESAVE TASK DB3.** 

**DO NOT PRINT** at this stage.

(i) In document **TASK DB3**, identify the primary key in **one** of the relationships.

(1)

(ii) In document **TASK DB3**, explain why a one-to-many relationship is used between the **COTTAGE** and **RENTAL** tables.

(2)

#### **RESAVE TASK DB3.**

**DO NOT PRINT** at this stage.

(b) Martin wants a list of customers who have rented cottages with a **RENTALDATE** in July 2016.

The list should:

- show only the fields COTTAGENAME, RENTALDATE, LASTNAME, FIRSTNAME, MOBNO, RENTALPERIOD and DAILYRATE
- be sorted in ascending order of RENTALDATE within ascending order of COTTAGENAME.

Create a query/search to find this information from the linked tables.

#### **SAVE** the query/search as **DB3b**.

Display the query/search in **design** view.

Make sure that all the required information is readable.

Take a screen shot of the design view.

(6)

www.dynamicpapers.com

Paste the screen shot into TASK DB3.

**RESAVE TASK DB3.** 

**PRINT TASK DB3.** 

(Total for Task DB3 = 9 marks)

#### Task DB4

Martin wants a database report using the results of the query/search carried out in **part (b)** of **Task DB3**.

Create the database report.

The database report must:

- have a suitable title
- show only the fields **COTTAGENAME**, **RENTALDATE**, **LASTNAME**, **MOBNO** and **DAILYRATE** in this order.

Make sure that:

- the column headings are easy to understand
- the database report fits onto one side of A4, landscape
- the database report is fit for purpose.

Enter **Task DB4**, your name, candidate number and centre number in the page footer.

**SAVE** the database report as **TASK DB4**.

**PRINT** the database report.

(Total for Task DB4 = 6 marks)

**TOTAL FOR ACTIVITY 2 = 26 MARKS** 

## Activity 3 – Using Presentation Software (PS) (Suggested time 30 minutes) ynamic papers.com

Martin wants a presentation about Cairn Cottage that will be displayed on a touch screen. The presentation will tell customers about the cottage and places they might like to visit. These are his designs for the slides.

#### Title slide (slide 1)

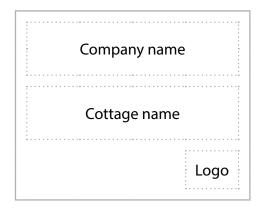

Colour scheme

Text: dark blue

Background: white

#### All other slides

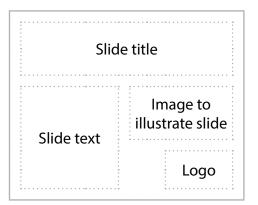

#### These files are available:

- SCOTLAND, which has information about places to visit
- **COTTAGE**, which has text for the welcome slide, information about the cottage and company contact details
- IMAGES folder.

#### Task PS1

- (a) (i) The presentation for Cairn Cottage must include:
  - the title slide
  - slide 2 welcoming customers to the cottage
  - slide 3 informing customers about the cottage
  - slide 4 giving details of a place to visit in Scotland
  - slide 5 giving details of a second place to visit in Scotland
  - slide 6 giving details about how to contact the company.

#### Create the presentation using:

- the layout shown in Martin's designs
- selected information from the files COTTAGE and SCOTLAND
- the logo you created in part (b) of Task AG1
- the image HOLIDAY you saved in Task AG2
- suitable images from the **IMAGES** folder.

(10)

Enter your name, candidate number and centre number in the footer of the slides.

**SAVE** the presentation as **TASK PS1**.

(ii) Print a 'handouts' copy of the presentation with two slides on each A4 sheet.

(1)

(b) Evaluate your use of a formatting feature in your presentation.

Open a new document using word processing software.

Enter Task PS1b, your name, candidate number and centre number in the footer of the document.

**SAVE** the word processed document as **TASK PS1b**.

Take a screen shot of one of your slides.

Paste the screen shot of the slide into **TASK PS1b**.

In document **TASK PS1b**, identify **one** formatting feature you have used.

Explain how you used this feature to make the slide fit for purpose.

(2)

#### **RESAVE TASK PS1b.**

PRINT TASK PS1b on one side of A4.

(c) Martin wants to add hyperlinks to the title slide so that customers can select the slide they wish to look at.

Open a new document using word processing software.

Enter Task PS1c, your name, candidate number and centre number in the footer of the document.

**SAVE** the word processed document as **TASK PS1c**.

(i) Create hyperlinks on the title slide to the other slides.

**SAVE** your amended presentation as **CAIRN**.

Display the title slide with the hyperlinks visible.

Take a screen shot of the title slide.

(2)

Paste the screen shot of the title slide into TASK PS1c.

**RESAVE TASK PS1c.** 

**DO NOT PRINT** at this stage.

(ii) Display the completed dialog box you used to set up one of the hyperlinks. Take a screen shot of the dialog box.

(2)

| Paste the screen shot of the dialog box into <b>TASK PS1c</b> . | www.dynamicpapers.com           |
|-----------------------------------------------------------------|---------------------------------|
| RESAVE TASK PS1c.  PRINT TASK PS1c on one side of A4.           |                                 |
|                                                                 | (Total for Task PS1 = 17 marks) |
| то                                                              | TAL FOR ACTIVITY 3 = 17 MARKS   |
|                                                                 |                                 |
|                                                                 |                                 |
|                                                                 |                                 |
|                                                                 |                                 |
|                                                                 |                                 |
|                                                                 |                                 |
|                                                                 |                                 |
|                                                                 |                                 |
|                                                                 |                                 |
|                                                                 |                                 |
|                                                                 |                                 |
|                                                                 |                                 |
|                                                                 |                                 |
|                                                                 |                                 |
|                                                                 |                                 |
|                                                                 |                                 |
|                                                                 |                                 |
|                                                                 |                                 |
|                                                                 |                                 |
|                                                                 |                                 |

# Activity 4 - Using Spreadsheet Software (SS) (Suggested time 45 minutes) ynamicpapers.com Martin uses the **RENTALS** spreadsheet to store data about the cottages and to calculate income. It contains two worksheets: **DETAILS** and **2015**. Task SS1 Open the **RENTALS** spreadsheet. Open the **DETAILS** worksheet. Enter Task SS1, your name, candidate number and centre number in the footer of the worksheet. (a) Martin has bought a new cottage. The details are: Cottage Name: Wheaten Bedrooms: 3 Star Rating: Daily Rate: £95 Add this information to the **DETAILS** worksheet. (2)(b) Sort the data in ascending order of **Cottage** within descending order of **Bedrooms**. (3) (c) Format the **DETAILS** worksheet so that: (i) currency values show the currency symbol with no decimal places (1) (ii) it is well presented and all data is visible. (2) **SAVE** the spreadsheet as **TASK SS1**. **PRINT** the **DETAILS** worksheet on **one** side of A4 showing the **data**. (Total for Task SS1 = 8 marks)

#### Task SS2

# www.dynamicpapers.com

Martin wants a chart to show the daily rate for cottages that have fewer than three bedrooms.

Create the chart.

It must:

- have a suitable title and axis labels
- be fit for purpose
- be saved on a separate worksheet.

Enter Task SS2, your name, candidate number and centre number in the footer of the chart.

**SAVE** the spreadsheet as **TASK SS2**.

**PRINT** the chart to fill **one** side of A4.

(Total for Task SS2 = 5 marks)

#### Task SS3

Martin has stored the details of rentals for 2015.

Open the **2015** worksheet.

Enter Task SS3, your name, candidate number and centre number in the footer.

- (a) Enter formulae to calculate:
  - (i) the **Income** from each cottage

(3)

(ii) the **Total Income** (in cell **D32**).

(2)

**SAVE** the spreadsheet as **TASK SS3**.

**DO NOT PRINT** at this stage.

(b) The number of days that each cottage was available for rental in 20/15/14/sdywaimicpapers.com cell D3.

Martin wants to know the percentage of the days available that were used for each cottage.

Enter formulae to calculate the **Percentage Used** for each cottage.

(3)

**PRINT** the 2015 worksheet on **one** side of A4 showing the **formulae**.

Make sure that row and column headings are shown.

Make sure that columns **D** and **E** are wide enough to show the complete formulae.

Reduce the width of other columns, if necessary, to ensure that all formulae can be read.

(Total for Task SS3 = 8 marks)

#### **Task SS4**

# www.dynamicpapers.com

Martin is concerned that the **Percentage Used** for some cottages is too low.

Martin thinks that if the **Percentage Used** is less than 40%, reducing the daily rate by £2 will increase the number of days rented by 5.

Enter formulae for each cottage to calculate:

(a) the Revised Daily Rate

(2)

(b) the Revised Days Rented

(2)

(c) the Revised Income

(2)

(d) the **Total Revised Income** (in cell **H32**).

(1)

**SAVE** the spreadsheet as **TASK SS4**.

**PRINT** the **2015** worksheet on **one** side of A4 showing the **formulae**.

Make sure the row and column headings are shown.

Make sure the columns **F**, **G** and **H** are wide enough to show the complete formulae.

Reduce the width of other columns, if necessary, to ensure that all formulae can be read.

(Total for Task SS4 = 7 marks)

**TOTAL FOR ACTIVITY 4 = 28 MARKS** 

# Activity 5 – Using DTP/Word Processing Software (WP) (Suggested winner 25 yn in mutica) apers.com

#### Task WP1

(a) Martin wants a new letterhead for the company.

Open a new document using word processing software.

Enter **Task WP1**, your name, candidate number and centre number in the footer of the document.

**SAVE** the document as **TASK WP1a**.

Create a letterhead for Terrier Holiday Rentals using:

- the company contact details from the file COTTAGE
- the logo you created in part (b) of Task AG1.

(4)

#### **RESAVE TASK WP1a.**

**DO NOT PRINT** at this stage.

(b) Mr Peters, a customer, has requested a list of the cottages he has rented in 2016.

Martin has saved the text of a letter to Mr Peters as **DRAFT**.

Using **TASK WP1a**, complete the letter to Mr Peters by:

- inserting the text from the file **DRAFT**
- inserting selected information from the file **PETERS** in appropriate locations
- adding any other features found in standard business letters.

(7)

**SAVE** the document as **TASK WP1b**.

PRINT TASK WP1b on one side of A4.

(c) Explain the purpose of conventions used in standard business letters.

Open a new document using word processing software.

Enter **Task WP1c**, your name, candidate number and centre number in the footer of the document.

SAVE the document as TASK WP1c.

In document **TASK WP1c**, give **two** conventions used in standard business letters.

Explain the purpose of each convention.

(4)

| RESAVE TASK WP1c.                  | www.dynamicpapers.com                  |
|------------------------------------|----------------------------------------|
| PRINT TASK WP1c on one side of A4. |                                        |
|                                    | (Total for Tack WD1 - 15 marks)        |
|                                    | (Total for Task WP1 = 15 marks)        |
|                                    | <b>TOTAL FOR ACTIVITY 5 = 15 MARKS</b> |
|                                    | TOTAL FOR PAPER = 100 MARKS            |
|                                    |                                        |
|                                    |                                        |
|                                    |                                        |
|                                    |                                        |
|                                    |                                        |
|                                    |                                        |
|                                    |                                        |
|                                    |                                        |
|                                    |                                        |
|                                    |                                        |
|                                    |                                        |
|                                    |                                        |
|                                    |                                        |
|                                    |                                        |
|                                    |                                        |
|                                    |                                        |
|                                    |                                        |
|                                    |                                        |
|                                    |                                        |
|                                    |                                        |
|                                    |                                        |
|                                    |                                        |
|                                    |                                        |
|                                    |                                        |
|                                    |                                        |
|                                    |                                        |
|                                    |                                        |
|                                    |                                        |
|                                    |                                        |

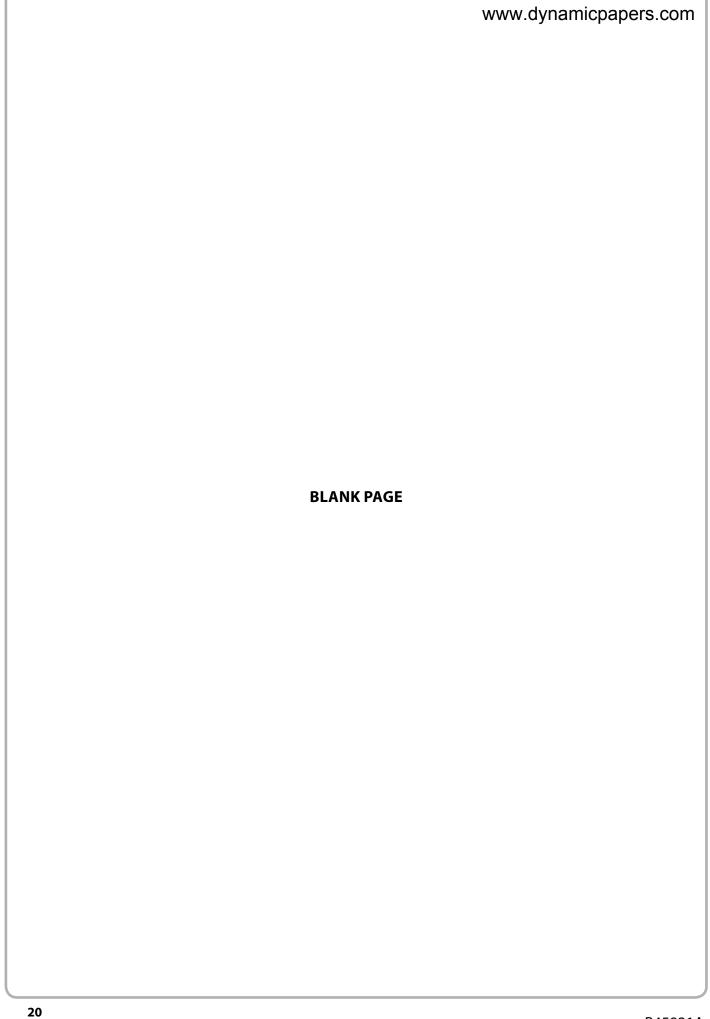

www.dynamicpapers.com

| Write your name here               |               |             |                       |
|------------------------------------|---------------|-------------|-----------------------|
| Surname                            |               | Other names |                       |
| Pearson Edexcel International GCSE | Centre Number |             | Candidate Number      |
| Information                        | n and         |             | )                     |
|                                    |               | echr        | nology                |
| Communication Paper 2: Practical P | ation To      |             | nology<br>COVER SHEET |
| Communica                          | ation To      |             |                       |

### **Instructions**

- Use **black** ink or ball-point pen.
- **Fill in the boxes** at the top of this page with your name, centre number and candidate number.
- Punch a hole in the top left corner of each printout.
- Ensure your printouts are in the correct order and attach them to page 2 of this cover sheet using a treasury tag.

Turn over ▶

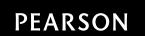

Put 'treasury tag' through this hole

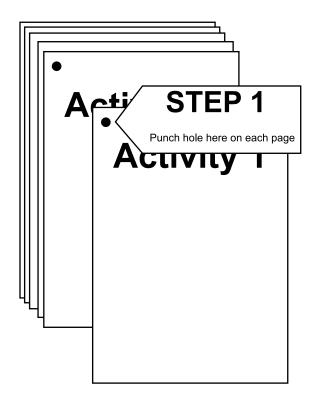

STEP 2 Arrange your pages in this order, face up.

Activity 1 Activity 2 Activity 3

Activity 4

Activity 5

Put a 'treasury tag' through all your pages STEP 3

STEP 4 (last)

2

#### FOR EXAMINER'S USE ONLY

| П   | а   | 1 |             |
|-----|-----|---|-------------|
| Ш   |     | 2 |             |
| BB1 |     | 1 |             |
| -   | Ь   | 2 |             |
| П   |     | 4 |             |
| Г   |     | 1 |             |
| П   | а   | 2 | ****        |
| П   |     | 1 |             |
| _   |     | 2 | *********** |
| DB2 | ь   | 3 | *********** |
|     |     | 4 |             |
|     |     | 5 |             |
|     | 2 4 | 7 |             |
| Г   | a   | 1 |             |
| П   | _   | 1 |             |
| П   | аii | 2 |             |
| П   | ф   | 1 |             |
| ٥   |     | 2 |             |
| DB3 |     | 3 |             |
| П   |     | 4 |             |
|     | -   | 5 |             |
|     |     | 6 |             |
|     |     | 9 |             |
| Г   |     | 1 |             |
|     |     | 2 |             |
|     |     | 3 |             |
| DB4 |     | 4 |             |
|     |     | 5 |             |
|     |     | 6 |             |
|     | _   |   |             |

|     | сіі | 1 |  |
|-----|-----|---|--|
|     | ii  | 2 |  |
|     |     | 8 |  |
| SS2 |     | 1 |  |
|     |     | 2 |  |
|     |     | 3 |  |
| 2   |     | 4 |  |
|     |     | 5 |  |
|     |     | 5 |  |
|     |     | 1 |  |
|     | ai  | 2 |  |
|     |     | 3 |  |
|     | а   | 1 |  |
| SS3 | ii  | 2 |  |
|     |     | 1 |  |
|     | ь   | 2 |  |
|     |     | 3 |  |
|     |     | 8 |  |
|     | a   | 1 |  |
|     |     | 2 |  |
|     | Ь   | 1 |  |
| SS4 | •   | 2 |  |
| 4   | 0   | 1 |  |
|     |     | 2 |  |
|     | d   | 1 |  |
|     |     | 7 |  |

|           |   | 1  |   |
|-----------|---|----|---|
|           | a | 2  |   |
|           |   | 3  |   |
|           |   | 4  |   |
|           |   | 1  |   |
|           |   | 2  |   |
|           |   | 3  | ì |
| WP1       | ь | 4  |   |
| <b>P1</b> |   | 5  |   |
|           |   | 6  |   |
|           |   | 7  |   |
|           |   | 1  |   |
|           |   | 2  |   |
|           | C | 3  |   |
|           |   | 4  |   |
|           |   | 15 |   |

A1 14

1 2

2

2

3

1 ь 2

AG1 σ 3

AG2

A2 26

A3 17

A4 28

A5 15

**BLANK PAGE** 

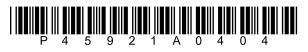